### **Quick Guide for your SAVI Smart Diary™**

**To get the most out of your SAVI Dual™ Migraine Therapy, eNeura has developed the SAVI Smart Diary which will automatically record your treatment history. Keeping a headache diary gives you the power to manage your migraines, track your treatment progress and secure continued insurance coverage.** 

**The SAVI Smart Diary allows you to share your progress and personalize your treatment program with your healthcare provider- no apps required!**

### **Diary Registration - You only need to register once**

**Before your SAVI Dual™ Migraine Therapy device is shipped, you will need to log in and register your SAVI Smart Diary.**

This will allow your SAVI Dual device to automatically record your treatment history in your SAVI Smart Diary.

Takes < 5 minutes

**NOTE: You will need to Register using a computer (it's a security thing). After you register, you may use a Smart Phone, Tablet or Computer to access your SAVI Smart Diary.** 

### **To get started look for an email from** [customercare@eneura.com](mailto:customercare@eneura.com)

(check that SPAM folder…)

- Email subject line is "Your New SAVI Smart Diary Account
- Click on the link provided in the email-
- The system will guide you through the process
	- o Enter your last name and date of birth (mm/dd/yyyy)
	- o Click the "Sign Up" button

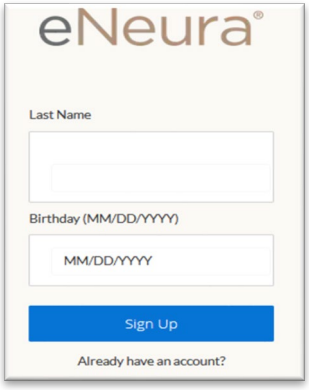

- Check your email for a new message with a link to reset your password.
	- o The email subject line is "Your New Patient Password"
	- o The system creates a temporary auto-generated password. You will need to create your own private password
	- o Don't forget to write down you User Name and Password
	- o Your User Name is your email address

**After you create your password, you will need to set your opt-in preferences and answer a few questions about your migraine history.** 

**Your SAVI Smart Diary will prompt you through these questions.**

#### **Opt-in Preferences:**

- Diary Consent Opt-in: You need to click the blue "Acknowledge and Next" button in order to have access to the SAVI Smart Diary.
- HCP/HIE Opt-in: You will be asked to opt-in to allowing your healthcare provider (HCP) and other healthcare-related entities to share your health information through a secure, electronic Health Information Exchange (HIE). We recommend you opt-in so that your HCP can monitor your treatment progress through the SAVI Dual RTM Portal. Click on the green "Opt-in" button.
- SMS Opt-in: Click on the check box and enter your mobile phone number to authorize eNeura to contact you via SMS text messages. Setting up **Text reminders makes keeping your diary very easy.** You just click on the link in the message and enter your information. Click on the "Next" button to advance to the Migraine History data entry.

#### **Migraine History:**

- On average, how many days per month do you have (the total number of days should equal 30)
	- o No pain and head is clear
	- o Mild headache or Migraine Pain Normal Function
	- o Moderate headache or Migraine pain Reduced Function
	- o Severe headache or Migraine pain No Function
- What medications/treatments are you currently using for migraine prevention?
- How many days per week do you take an over-the-counter medication for migraine?
- How many days per week are you taking prescription medication to treat a migraine attack?

### **That's it! You're done with registration and your SAVI Smart Diary is ready for use.**

NOW CHECK YOUR FMAIL

eNeura®

Check the email account ass Check the email account associated with your user name for<br>instructions on resetting your password. Remember to look<br>in your spam folder, where automated messages sometimes filter. If you still can't log in, contact your administrator. Back to login

## **Using Your SAVI Smart Diary is so easy it takes less than a minute**

- **SAVI Dual automatically records your treatment history.**
- **Just answer a few questions about your day.**

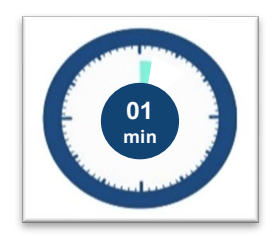

### **You can access your secure SAVI Smart Diary with your Smart Phone, Tablet or Computer**

**Just click the link on the daily text reminder\***

**OR**

Login from the eNeura website [www.eneura.com](http://www.eneura.com/)

**OR**

Bookmark saved on mobile device or computer: https://savismartdiary.eneura.com/login/patient/s/

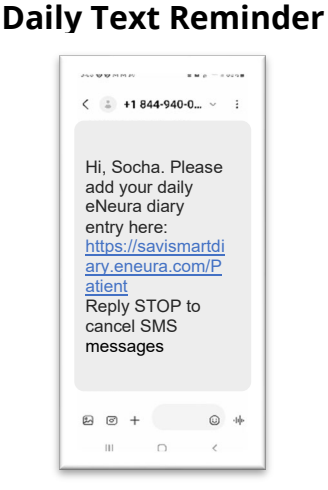

**\***If you did not set this up during registration, click on "My Reminders" and selecting the SMS messaging option.

### **The log in will automatically take you to your SAVI Smart Diary.**

- The diary will prompt you with 3 brief questions
	- o Rate Your Day
	- o Headache Status
	- o Medication Use
- No need to enter your treatment history -the SAVI Smart Diary will record this automatically.
- It is best to enter information daily, but, if you miss a day, that's okay. You have 7 days to enter your daily information.

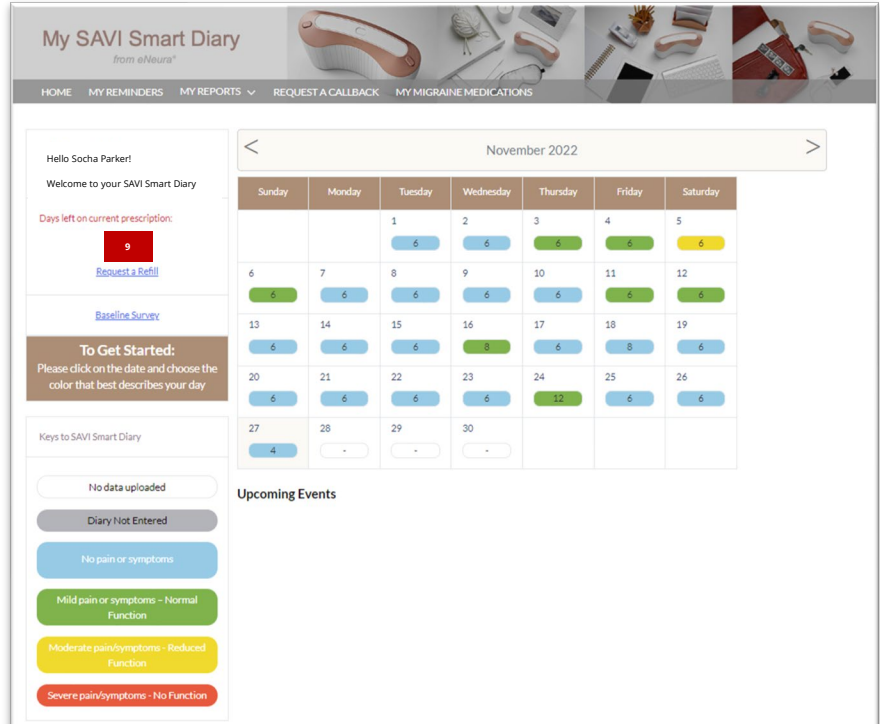

## **To get started:**

- **Click on the**  $($ Add **button\* on your calendar**
- **The SAVI Smart Diary will prompt you through the questions**
- **The SAVI Dual will automatically load your daily pulse count to your diary**

**Remember to click on the FINISH button when you have completed your diary entry.** 

**\*** You have 7 days to enter or change your daily information. Pulse counts are not visible until the 7 days have lapsed **if you do not rate your day.**

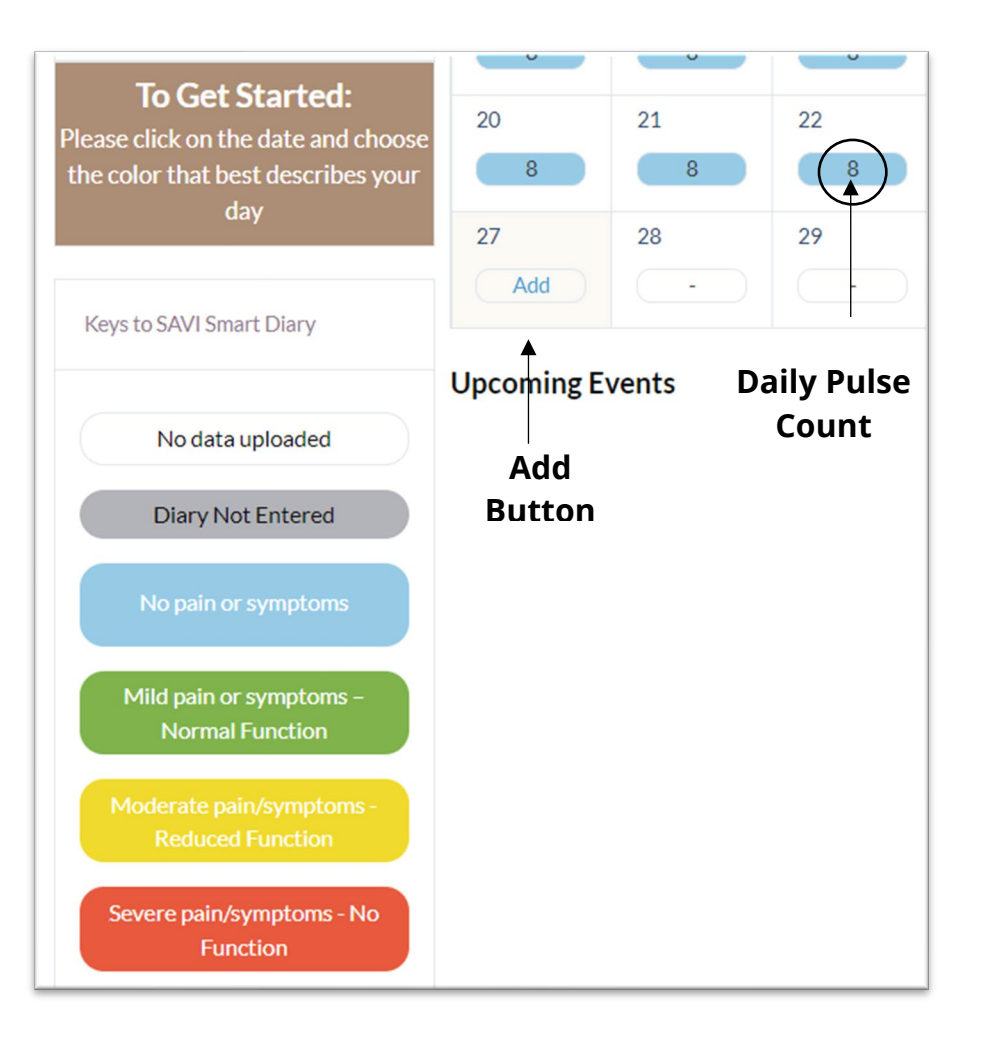

After you answer the questions, click on the "FINISH" button. You're done! You will automatically return to the main page of your SAVI Smart Diary.

**Once each month**, you will be asked about your goals for the upcoming month. For example: "I want to spend more time with family", "I want to spend more days outdoors", "I want to get back to taking night classes". Think about what is important to you!

## **My Reports**

These are reports that present the diary data you have already entered. **We encourage you to give your healthcare provider permission to access your SAVI Smart Diary so that you can track your progress together.** If you did not opt-in for this access during registration, please emai[l customercare@eneura.com](mailto:customercare@eneura.com) to make that change for you. These reports may also be saved as PDF files to share with your healthcare provider or insurance company.

**My Treatment Journey:** Displays baseline information and 12 months of treatment history.

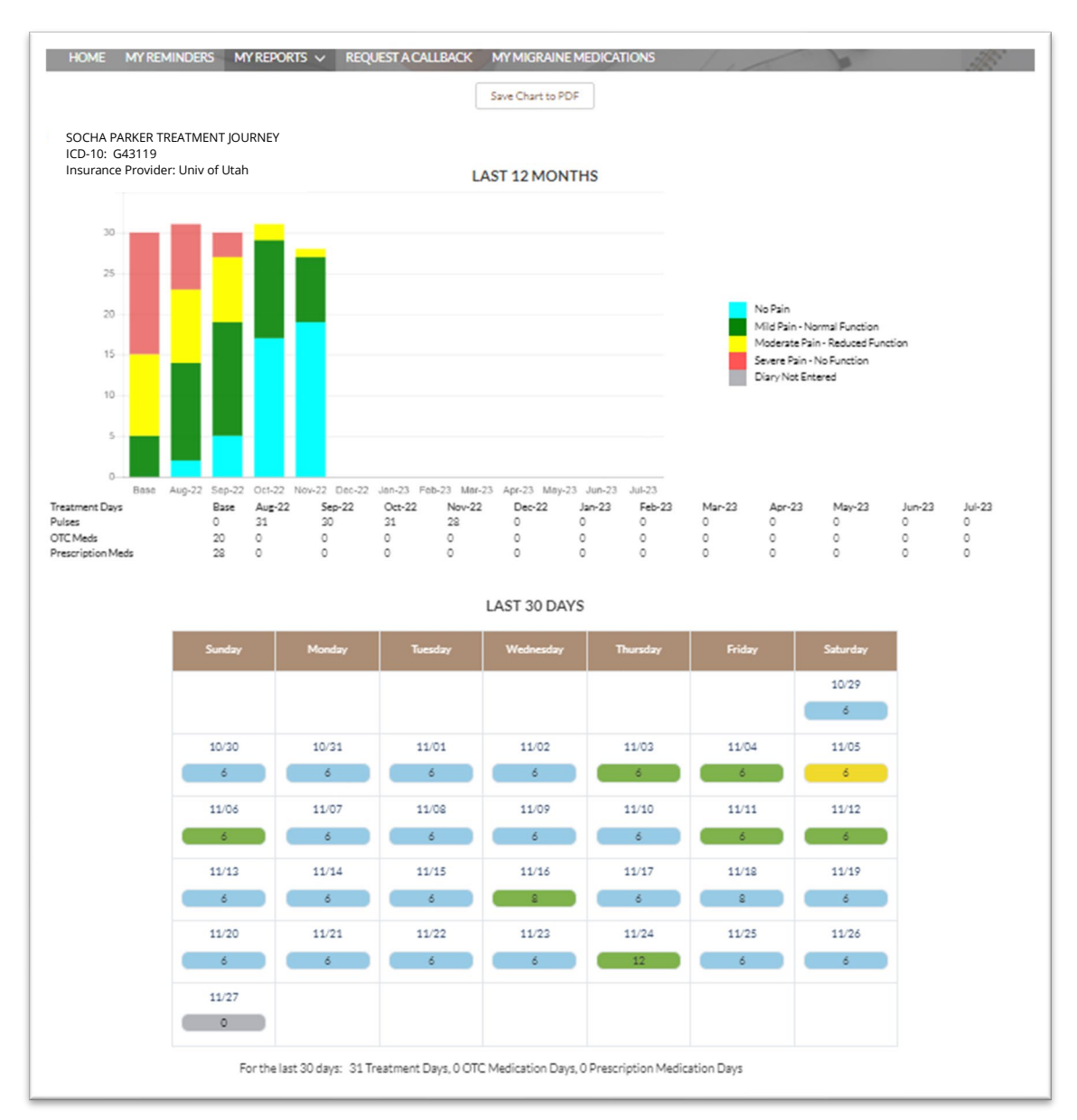

### **My Progress Summary** – Graph of Baseline, Acute Med Days and Average Disability Score and table showing SAVI Dual

Compliance (Device Usage).

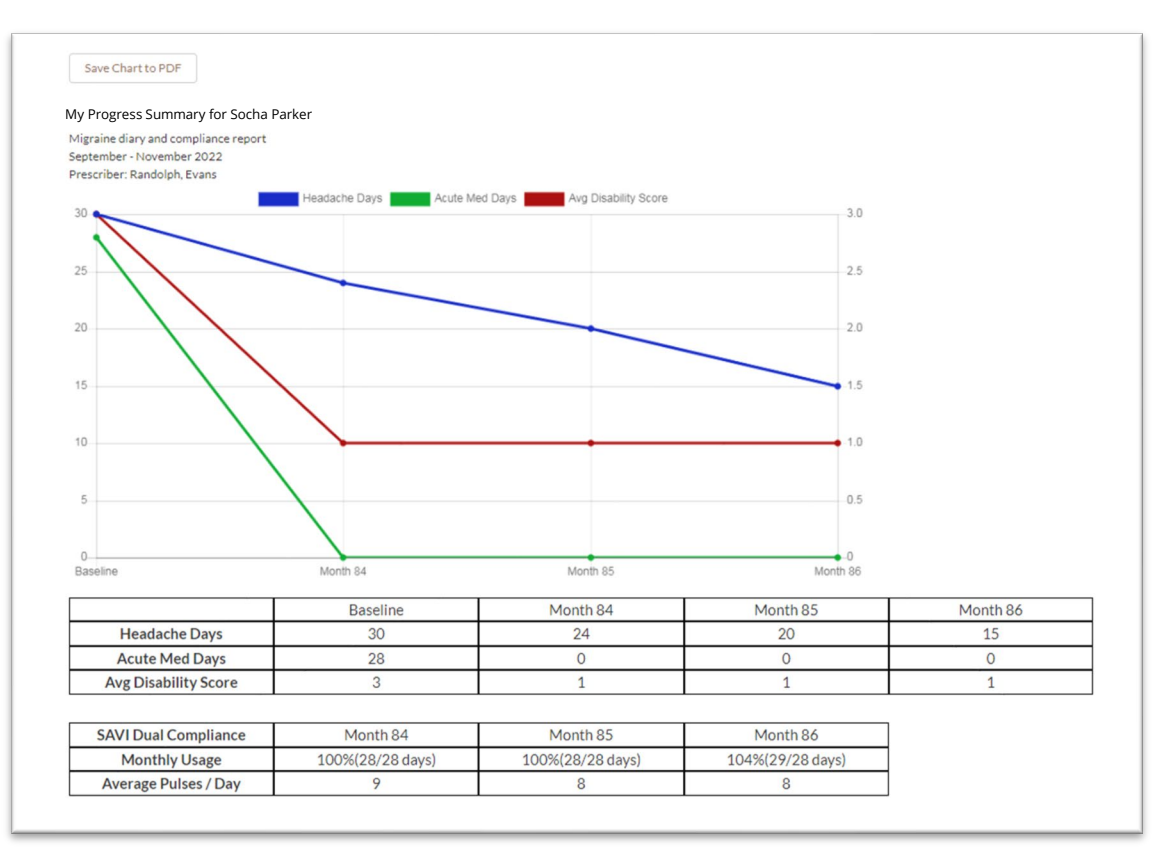

**My Treatment Tracker:** Displays Daily Rating and Pulse Counts by day and time

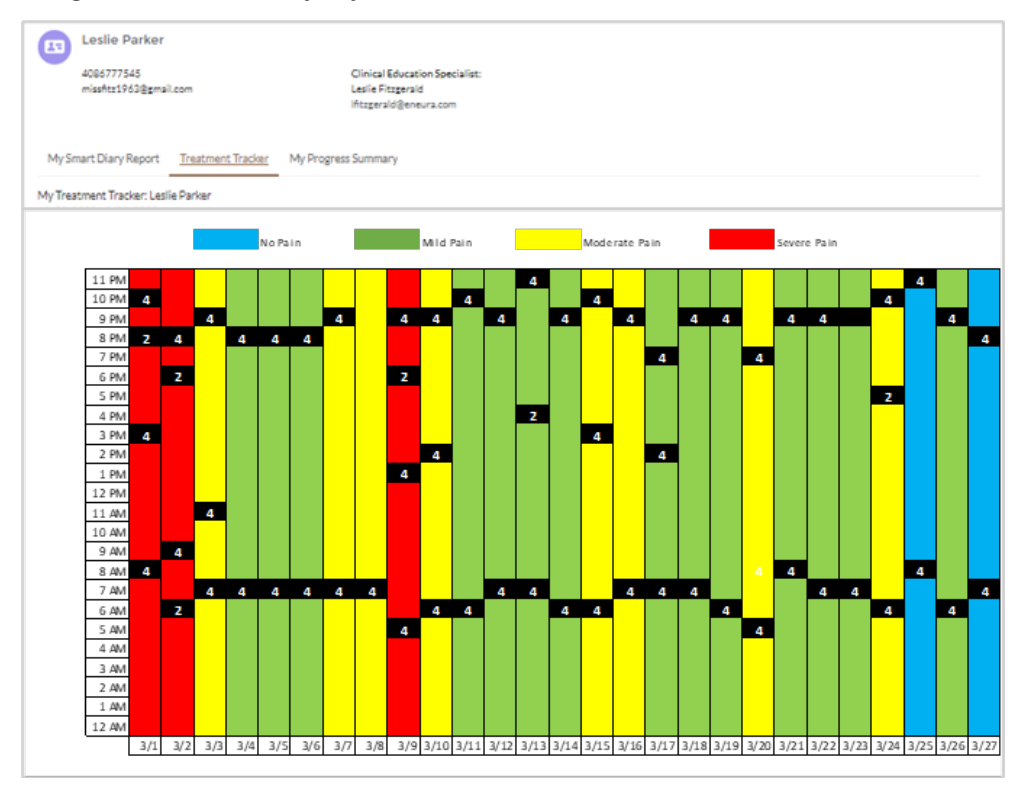

## **Online Support with your SAVI Smart Diary**

Your SAVI Smart Diary also allows you to change text or email reminders, request a refill or ask for a callback for clinical or technical support.

#### **Request a refill**

Click on the "Request a Refill" link below the red box and select from the options provided

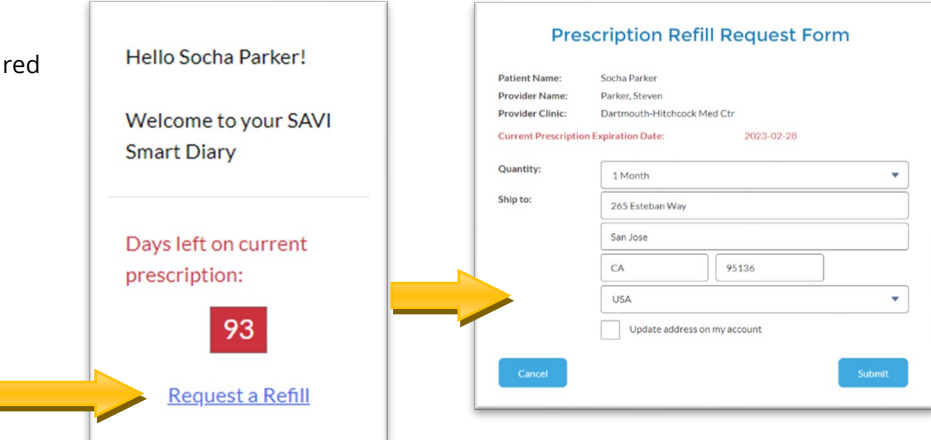

#### **Change daily reminders**

Click on "My Reminders" in the SAVI Smart Diary menu, make your selections and click the "SAVE" button.

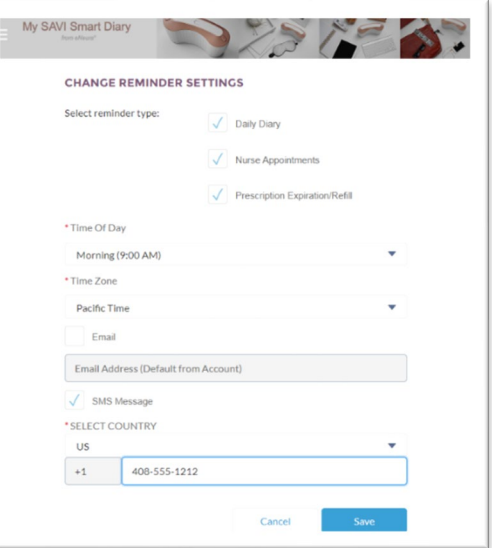

#### **Request a Callback** from your eNeura Support Team

Click on "Request a Callback", enter your phone number and select from the drop-down lists for the other fields.

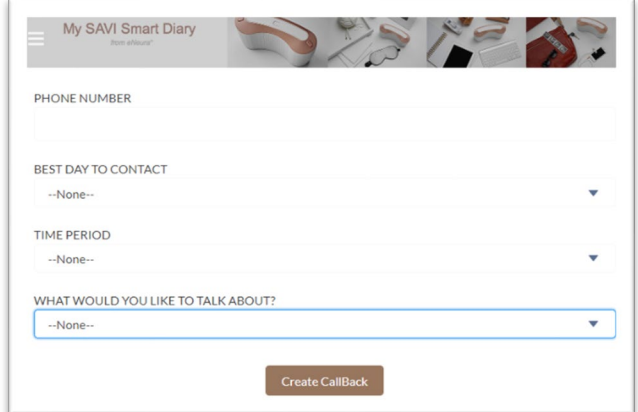

# **Frequently Asked Questions (FAQ)**

#### **Why can't I see my SAVI Dual treatment pulses in my diary?**

- When you complete at treatment, your device will upload the pulse count to your diary. After you last treatment pulse, set the device down and let it connect to the cellular network. The power button will change color from white to blue and blink while it is connecting, and your device will shut off when it is done. If you are in an area where cell service is poor, you might need to move the device to another part of your home to connect. You can upload every day, or every few days, depending on what is most convenient for you.
- Pulse counts are not visible if you have not rated your day or if the diary entry/edit window has closed (grayed-out date bubble). You have 7 days to make or edit a diary entry for a specific date.

**Why can't I enter my diary information? The date bubble is gray.** As long as the bubble is clear, you can enter your information. Once it turns gray, you have passed the 7-day window for entering your migraine information for that date.

**The Rx symbol on my device has turned red. What do I do?** A red Rx symbol means your prescription will expire within the next 14 days. You can order a refill by clicking on the "Request Refill" option as described on Page 7 or contact eNeura Customer Care: [customercare@eneura.com](mailto:customercare@eneura.com) or 1-833-499-9300, option 1.

• If you have enrolled in the monthly subscription program, you do not need to take any action. The refill will automatically be processed 7 days before the prescription expires. Contact Customer Care if your monthly prescription has not downloaded within 2 business days after payment is processed.

**How do I download the new prescription refill after payment has been processed?** To download the new prescription, allow your device to connect to the cell network. You can do this after your next treatment or at any time by doing the following:

- 1) Disconnect SAVI Dual from AC adapter.
- 2) Make certain the device lock switch is in the "off" position (refer to your SAVI Dual Migraine Therapy Quick Guide for more information).
- 3) Turn on your SAVI Dual.
- 4) When the SAVI Dual "beeps" to let you know it's ready to deliver a pulse, either deliver the pulse or leave it alone to allow the device to time-out.
- 5) Set the device down and observe:
	- a. The power button will turn blue and blink.
	- b. Your SAVI Dual will shut off automatically when it has completed its connection to the cell network.
- 6) Turn on the device to confirm the Rx symbol has changed from red to white
	- a. If it has not changed, you may need to relocate the device to another area of your home to connect to the cell network and repeat the steps to download the new prescription.